# HRD-440KN ライブ画面手順

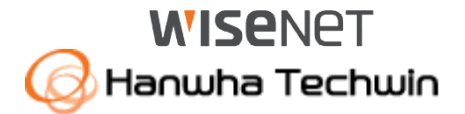

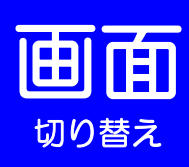

## コントロン ログイン画面が表示されたら

お客様が設定したパスワードを入力して下さい。

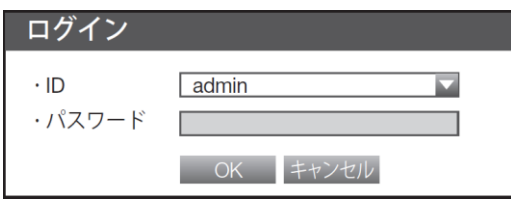

#### 単画面⇔分割切替

・単画面にしたい、映像をダブルクリックして下さい。 (再度、ダブルクリックすると分割画面に戻ります。 もしくは、 ランチャーバーで各分割ボタンを押下します。)

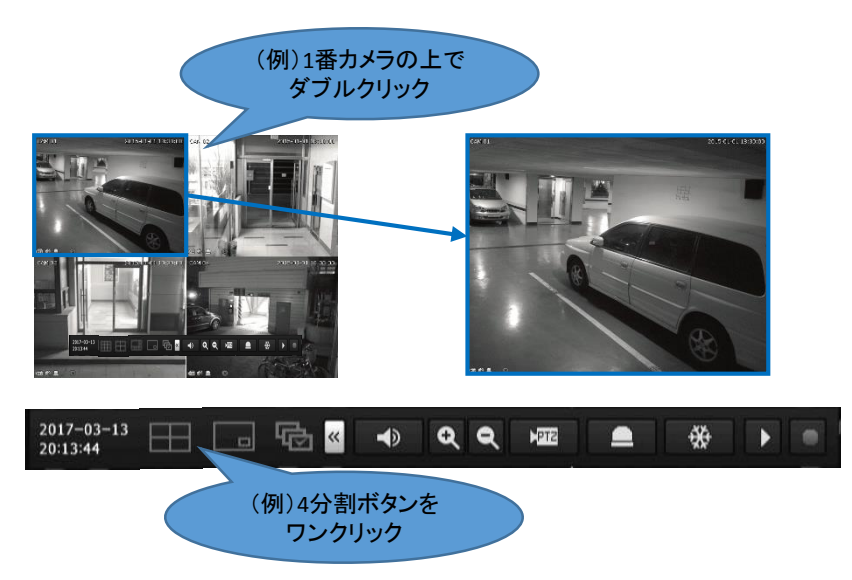

ランチャーバーとは

マウス右ボタンをクリックしてメニューから「ランチャー表示」を押すと、 ランチャーバーがライブ画面の下部に表示されます。 ※10秒間操作がされない場合は、自動的に非表示になります。

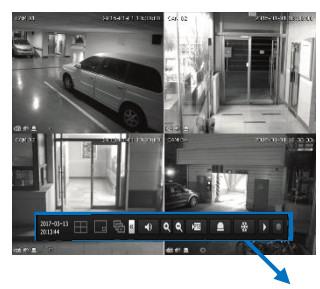

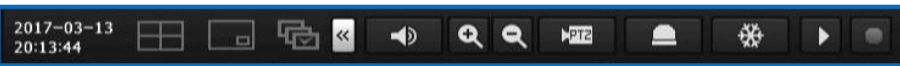

### デジタルズーム機能について

①デジタルズームしたいカメラを単画面にして下さい。 2ランチャーバーを表示して、 2 を押して下さい。 ③ドラッグ&ドロップで拡大する領域を指定します。 ※ランチャーバーの Q を押すと、画像を縮小できます。

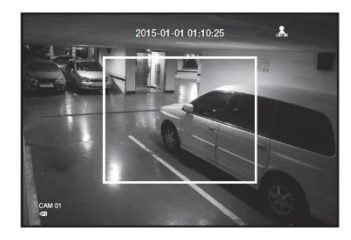

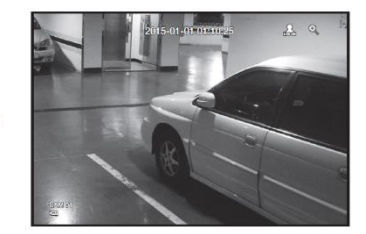

ズーム前 ズーム後

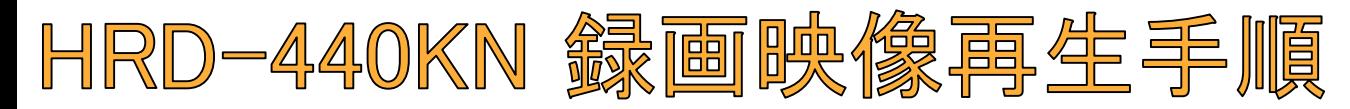

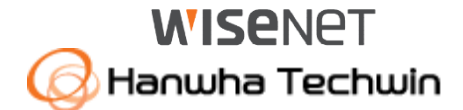

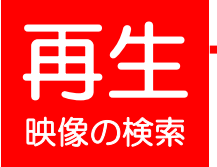

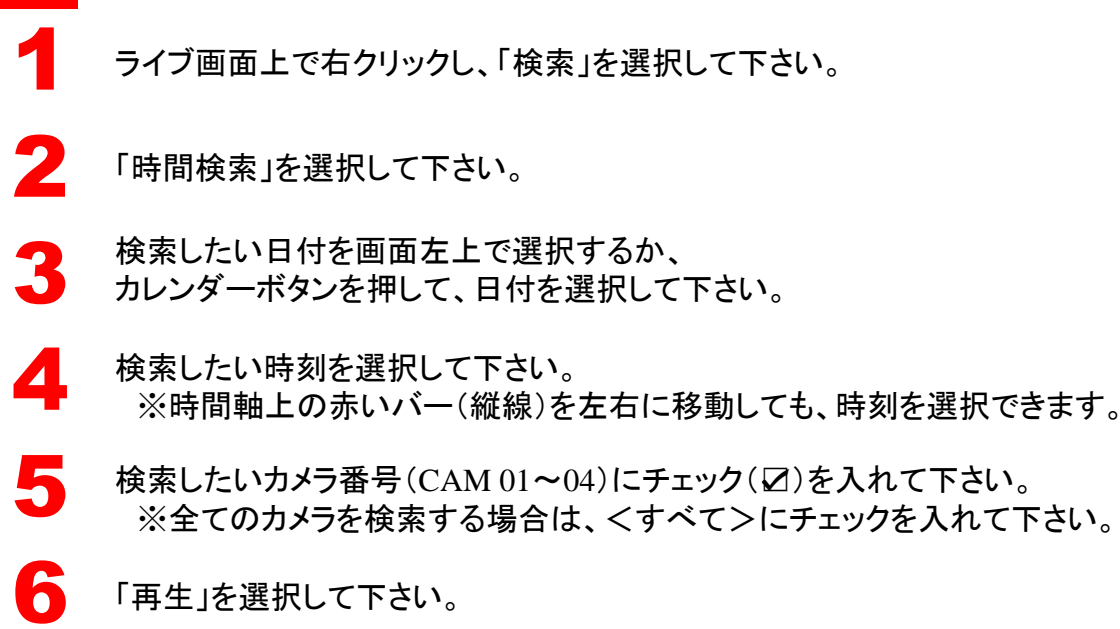

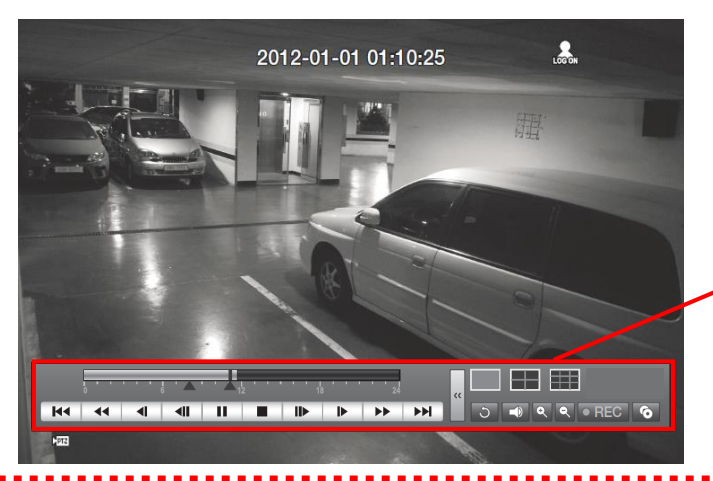

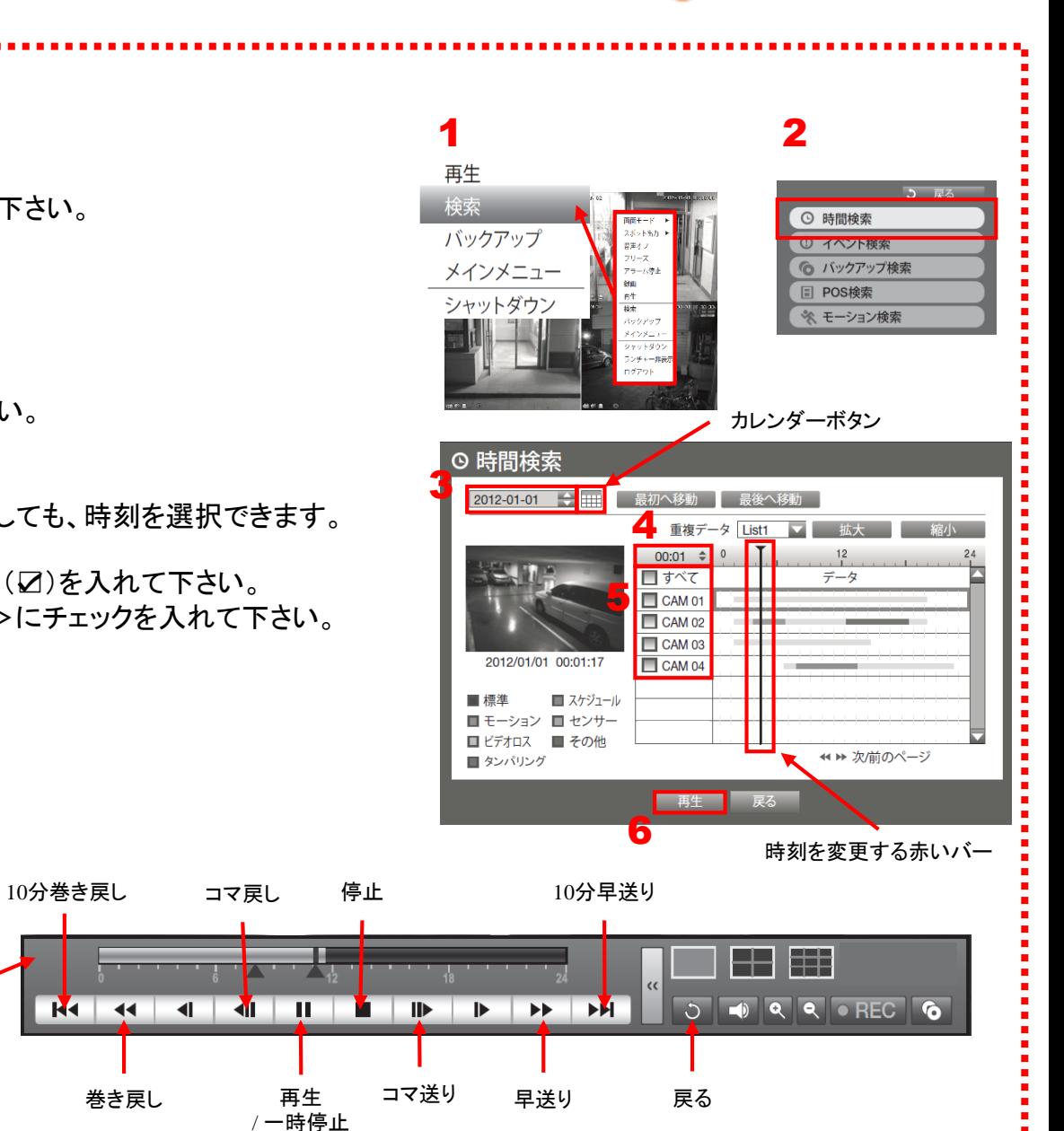

再生

コマ戻し

**R** 

 $-44$ 

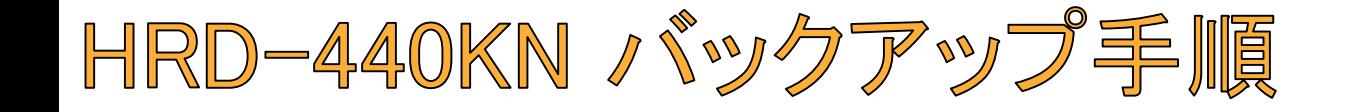

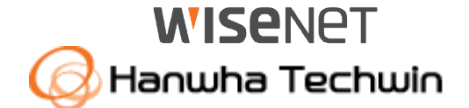

1 本体前面または背面のUSB挿入口にUSBメモリを差し込んで下さい。

ライブ画面上で右クリックし、「バックアップ」を選択して下さい。 ※パスワードを求められた場合、お客様が設定したパスワードを入力して下さい。

バックアップを行う開始時刻と終了時刻を選択して下さい。

バックアップしたいカメラの番号を選択して下さい。

5

6

7

3

2

バック

アップ

4

バックアップするデバイスを選択して下さい。

「SEC」タイプを選択して下さい。

「容量のチェック」を押して下さい。 USBメモリの空き容量と比較して、バックアップできる場合は、 OKボタンが押せるようになります。

● 「OK」ボタンを押して下さい。<br>● バックアップ完了のメッセージ バックアップ完了のメッセージが出たら、USBメモリを 取り外して下さい。

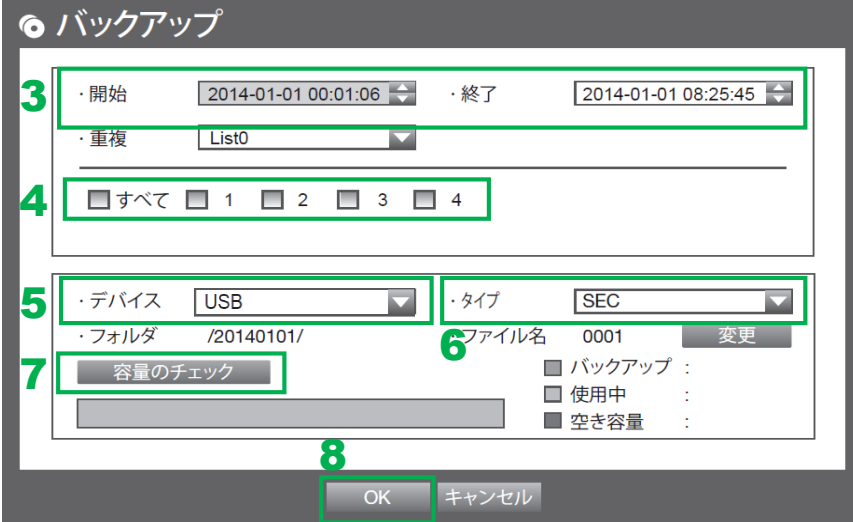

USB挿入口

WISENET

**TERRA DE LA CONTRACTACIÓN** 

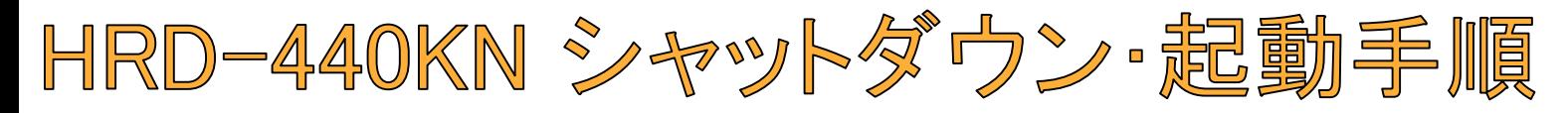

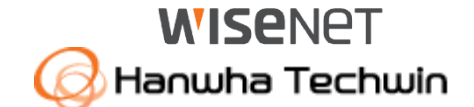

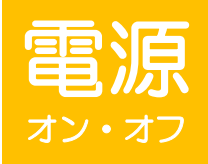

1

全館停電や計画停電など停電することがわかっている場合は、故障を防ぐためにも、事前にレコーダーをシャットダウンして下さい。 <mark>/</mark>\ キ<u>頭度鬼と可</u>当でもでしても? シーーン ジング シーン シンコン シーン シーム<br>/\ 電源ケーブルを抜くなど、正規の手段でないシャットダウンを行った場合、故障する場合がございます。

#### シャットダウン(電源オフ)

「OK」を選択して下さい。

ライブ画面上で右クリックし、「シャットダウン」を選択して下さい。 ※パスワードを求められた場合お客様が設定したパスワードを入力し、 OKを押して下さい。

シャットダウンしましたら、電源ケーブルのプラグをコンセントから外して下さい。

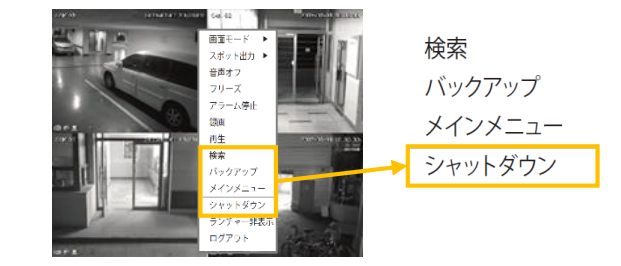

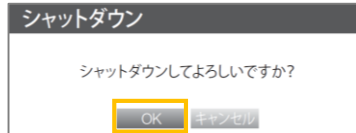

#### 起動(電源オン)

本体後面の電源ボタンを長押して下さい。<br>- ※起動するまで、数分間かかる場合がございます。

シャットダウンしてよろしいですか?というメッセージが出たら、